#### **Supplier's Guide to Templated Item Data**

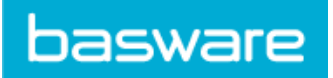

### **Contents**

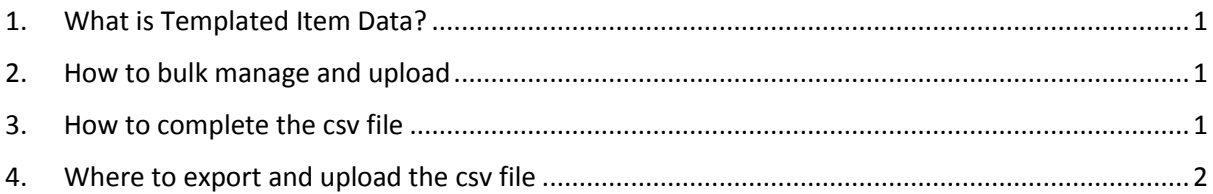

### <span id="page-0-0"></span>1. What is Templated Item Data?

Templated Item Data/Form Data are additional options assigned to specific items, from which the Buyer can choose. These are provided and managed by the Supplier, thus allowing for flexibility in terms of supplier offerings but also buyer purchasing.

## <span id="page-0-1"></span>2. How to bulk manage and upload

The data can be managed and uploaded in bulk via a csv file. You can also create and edit templated item data in the UI (recommended for a smaller amount of changes).

# <span id="page-0-2"></span>3. How to complete the csv file

*Figure 1 Example for item SUPP\_HP\_PAV*

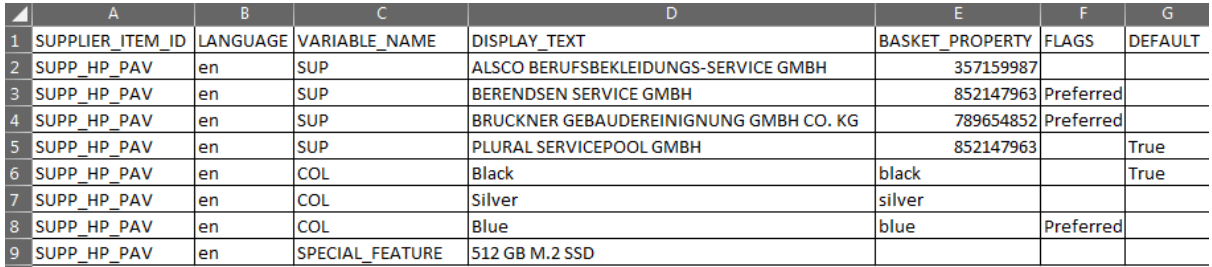

**Column A – SUPPLIER\_ITEM\_ID:** This is the Item ID of the product

**Column B – LANGUAGE:** This depicts the language in which the data appears in Marketplace.

Please enter the following language codes (in small letters) as appropriate to define the language of your templated item data:

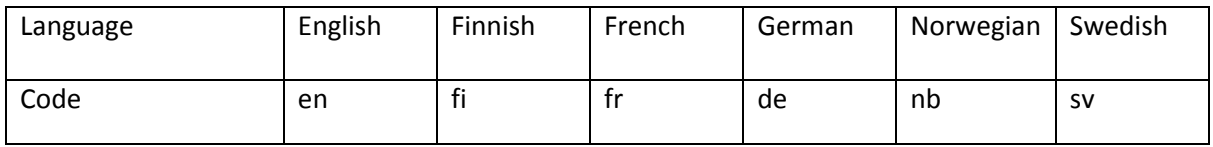

**Column C – VARIABLE\_NAME:** This depicts your Variable Name (ID). This is the key that links the data in the item to the control in the Marketplace item. This is also passed back in the basket along with the value selected. E.g. "COL" (for "Colour"). This is hidden from the buyer.

### **Supplier's Guide to Templated Item Data**

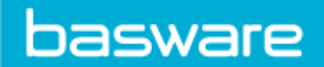

**Column D – DISPLAY\_TEXT:** These are options that you provide your buyer to choose from. For example, if you give your buyers a choice of suppliers for item A, this is where you will list their names.

**Column E – BASKET\_PROPERTY:** These are "identifiers" in the basket and correspond to the options in Column D. For example, if you have listed supplier names in the Column D, you would enter their corresponding DUNS in Column E. Or if you have listed colour options in "DISPLAY\_TEXT" (Column D), you can repeat these for "BASKET\_PROPERTY" (Column E).

**Column F – FLAGS**: You can flag preferred options to your buyers by entering "Preferred" in this column. You can have more than one flag for the same Variable Name, e.g. you can have more than one preferred supplier. We will be adding different flags in the near future.

**Column G – DEFAULT:** By entering "True" in this column you mark this option as default, i.e. this option will be shown to the user by default. You can only have one default per one variable name (but for the same Item ID).

## 4. Things to look out for when completing the csv

For a successful upload, please adhere to the following when completing the csv:

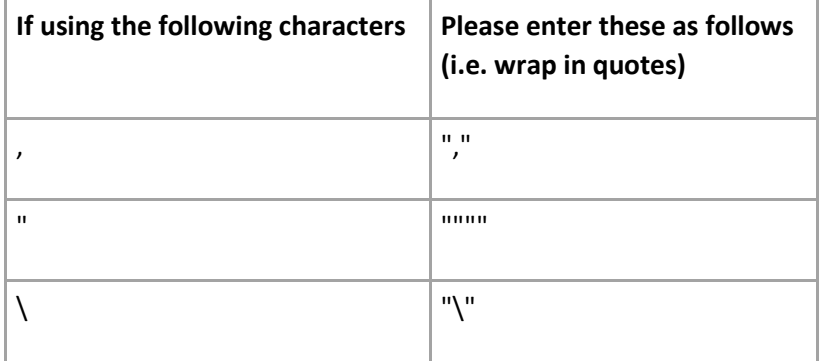

### <span id="page-1-0"></span>5. Where to export and upload the csv file

You can export an empty csv file for templated data on the Content Upload Page under Form Data. This is also where you will upload your completed file.

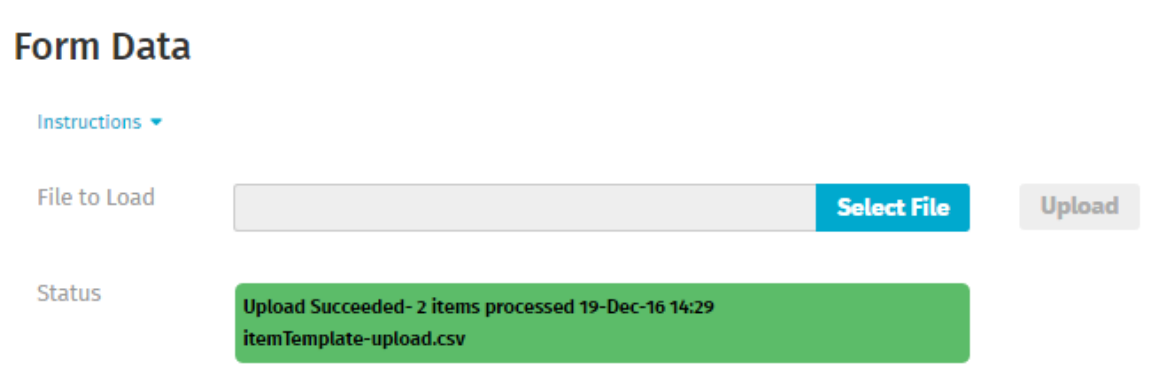